### تاحاسم يف رشابملا لاصتال نيوكت لاثم DNA Ī

## تايوتحملا

ةمدقملا <u>ةيساسألI تابلطتملI</u> تا<mark>بلطتمل</mark>ا <u>ةمدختسملI تانوكملI</u> ن يوك<u>تل</u>ا <u>ةكبشلل يطيطختلI مسرلI</u> <mark>تانيوكتل</mark>ا ةحصلا نم ققحتلا اهحالصإو ءاطخألا فاشكتسا

## ةمدقملا

لصتت ثيح Cisco نم DNA تاحاسمب رشابملا لاصتالا نيوكت ةيفيك دنتسملا اذه فصي DNA تاحاسم لصوم وأ CMX ربع رورملا نود ةرشابم DNA تاحاسمب WLC

# ةيساسألا تابلطتملا

### تابلطتملا

:ةيلاتلا عيضاوملاب ةفرعم كيدل نوكت نأب Cisco يصوت

- مكحتـلا تـادحو يJإ (GUI) ةيموسرلI مدختسملI ةهجاو وأ (CLI) رماوألI رطس ةهجاو لوصو AireOS ةيكلساللا
- Cisco نم (DNA (ةيمقرلا ةكبشلا ةينب زكرم تاحاسم ●

### ةمدختسملا تانوكملا

:ةيلاتلا ةيداملا تانوكملاو جماربلا تارادصإ ىلإ دنتسملا اذه يف ةدراولا تامولعملا دنتست

- 8.8.120.0 رادصإلا ،(WLC (5520 ةيكلساللا LAN ةكبش يف مكحتلا ةدحو ●
- 1.0.188 رادصإلا ،DNA تاحاسم لصوم ●

## نېوكتلl

ةكبشلل يطىطختلا مسرلا

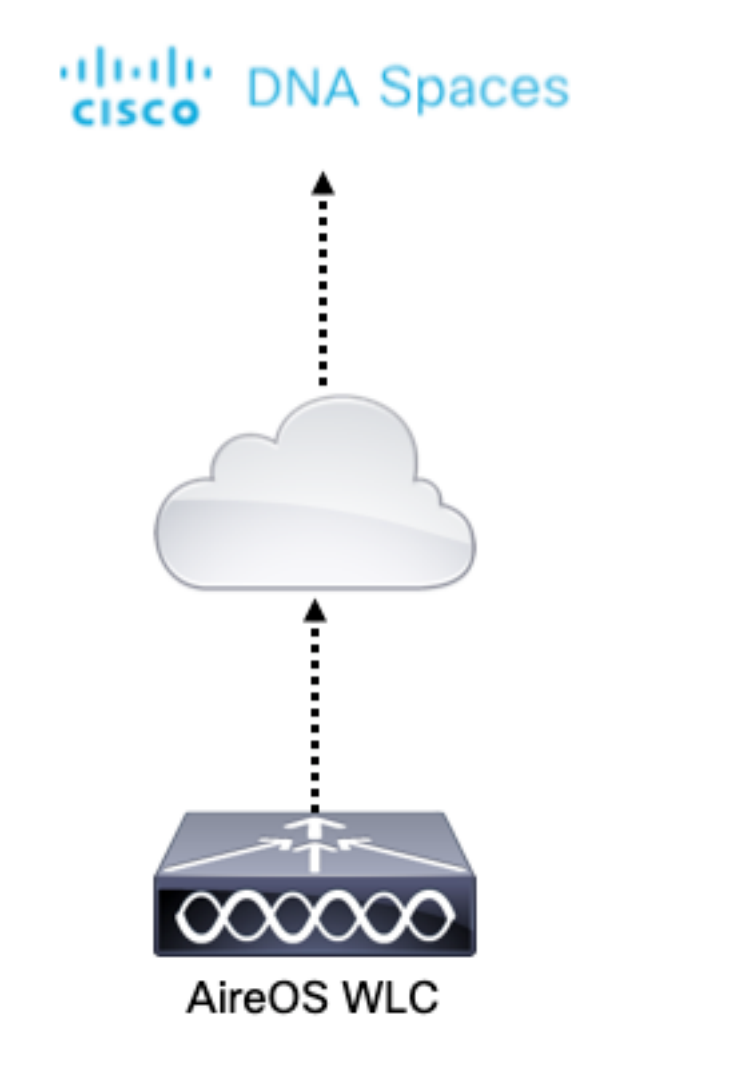

### تانيوكتلا

،Cisco نم DNA تاحاسمب (WLC) ةيكلسالJJ ةيلحملI ةكبشلI يف مكحتلI رصنع ليصوتل لوصولI ىلع ةرداق (WLC) ةيكلسالJI ةيلحملI ةكبشلI يف مكحتلI رصنع نوكت نi بجي .HTTPS ربع Cisco نم DNA تاحاسم ةباحس ىلإ

#### ةيلحملا ةكبشلا يف مكحتلا رصنع ىلإ DigiCert قدصملا عجرملا رذج ةداهش داريتسإ (WLC) ةيكلساللا

مل رذج ةداهش مدختست (WLC) ةيكلساللI ةيلحملI ةكبشلI يف مكحتلI رصنع تناك اذإ ر**ذعتي :https: SSL ةداهش ةلكشم** ءرملا ىريسف ،يمقر قدصم عجرم لٻق نم اهعيقوت متي .يلحم ردصم ةداهش أطخ ىلع لوصحلا

ةوطخلا 1. لقتنا ىلإ طابترالا [https://global-root-ca.chain-demos.digicert.com/info/index.html،](https://global-root-ca.chain-demos.digicert.com/info/index.html) يأ cer. قحلم مادختساب فلملا ظفحاو صوصن ررحم يأ ىلإ رذجلا ةداهشلا ىوتحم خسنا مث CertCA.cer

يف مكحتلا رصنع ةطساوب هيلإ لوصول| بجي يذل| TFTP مداخ يل| cer. فـلم خسنا .2 ةوطخل| .(WLC (ةيكلساللا ةيلحملا ةكبشلا

ةيلحملا ةكبشلا يف مكحتلا رصنع (CLI) رماوأ رطس ةهجاو ىلإ لوخدلا لجس .3 ةوطخلا .<br>:ةياراتلارماوألا لغشو (WLC) ةيكلساللا

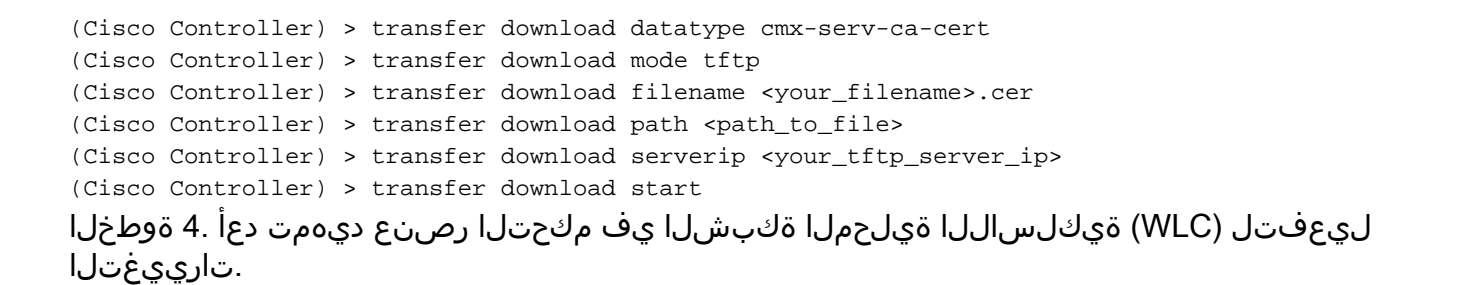

داريتسإ بجيف ،يجراخ دادعإو طبار يف WLCs ىلع يوتحي ةكبشلا رشن ناك اذإ :**ةظحالم** WLCs نم لك ىلإ ةداهشلا

ةكبشلا ةينب تاحاسم ىلإ (WLC) ةيكلساللا ةيلحملا ةكبشلا يف مكحتلا رصنع ةفاضإ Cisco نم (DNA (ةيمقرلا

.ليغشتلا ءدب + < ةيكلساللا تاكبشلا < دادعإلا ىلإ لقتنا 1: ةوطخلا

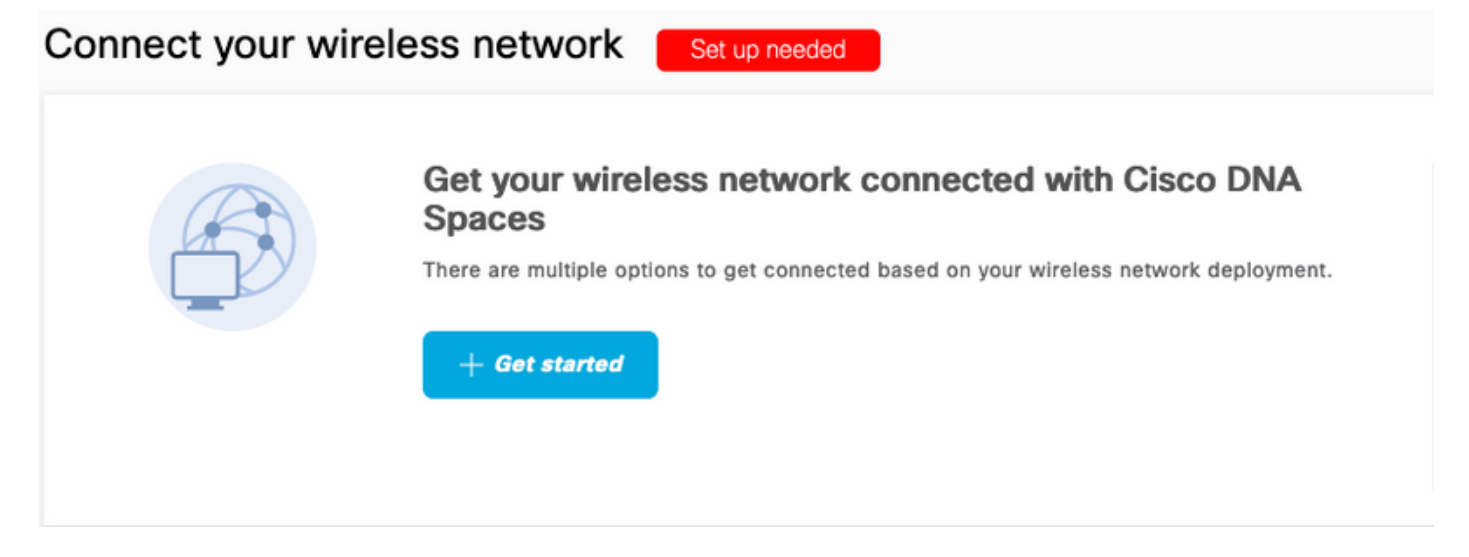

ةوطخلا 2. ددح Cisco AireOS/Catalyst.

### What type of wireless network do you have?

Cisco DNA Spaces works with most Cisco wireless networks including Cisco Meraki.

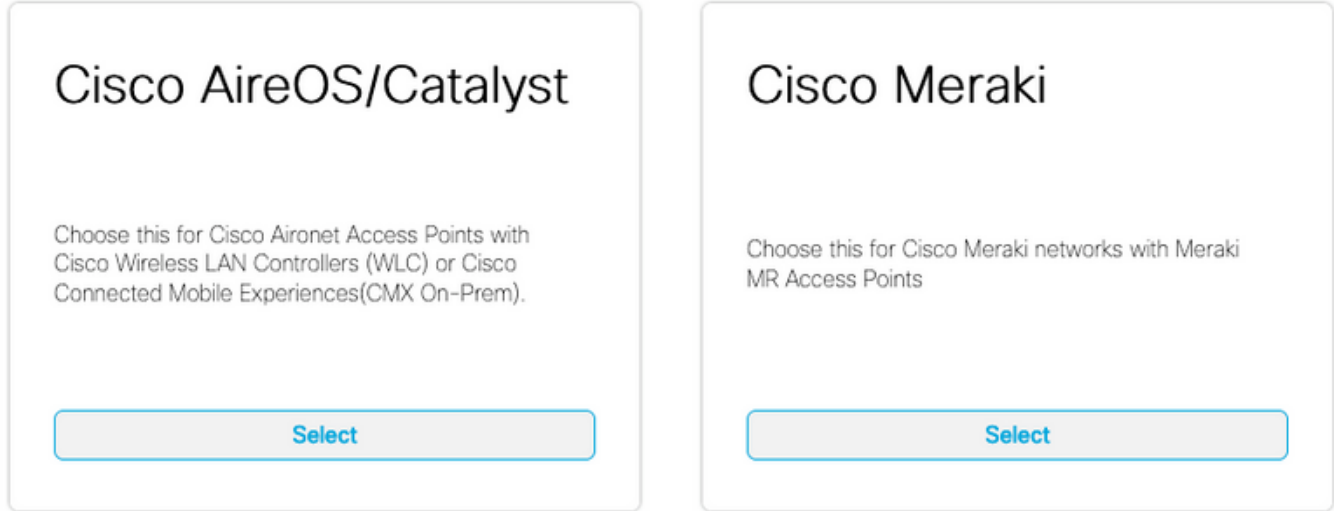

Need help? Use this planning guide to decide the best suited option based on your network.

#### ةرشابم (WLC (ةيكلساللا ةيلحملا ةكبشلا يف مكحتلا رصنع ليصوت رتخأ 3. ةوطخلا

How do you want to connect to Cisco DNA Spaces?

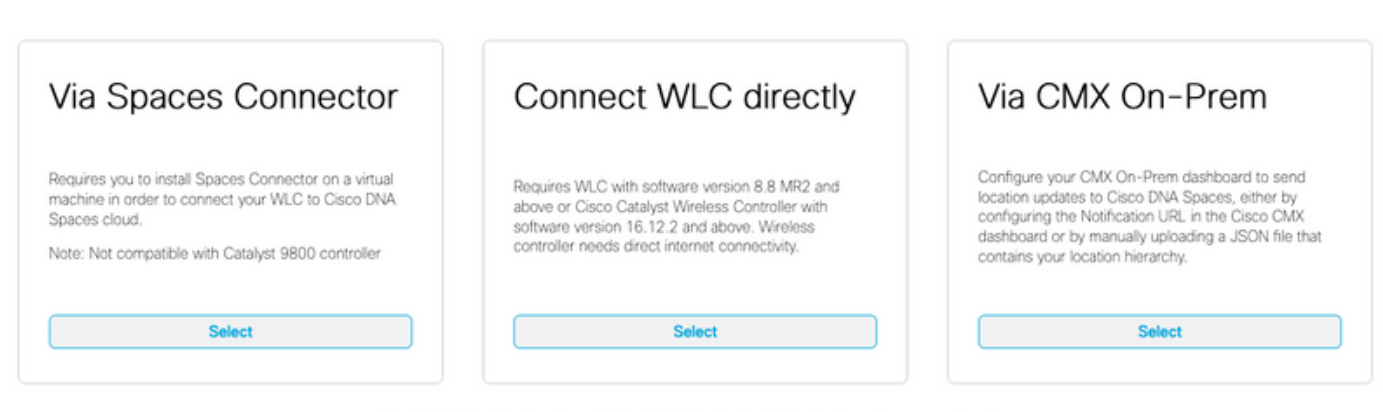

Need help? Use this planning guide to decide the best suited option based on your network

### دادعإلI صيصخت ىلع رقنI .4 ةوطخلI

#### Prerequisites for WLC Direct Connect

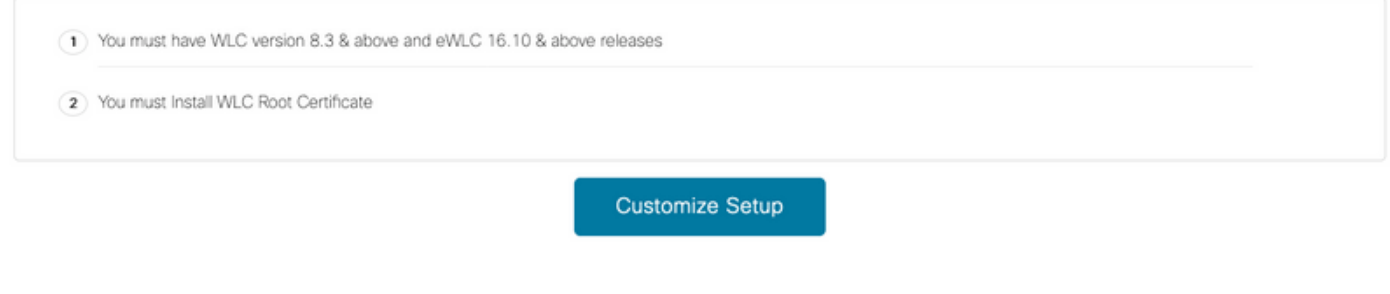

< Rack

زيمملا زمرلاو ةباحسلا تامدخل URL ىلع لوصحلل **زيمملا زمرلا ضرع** قوف رقنا 5. ةوطخلا WLC ل ةباحسلا تامدخ مداخ فرعمل

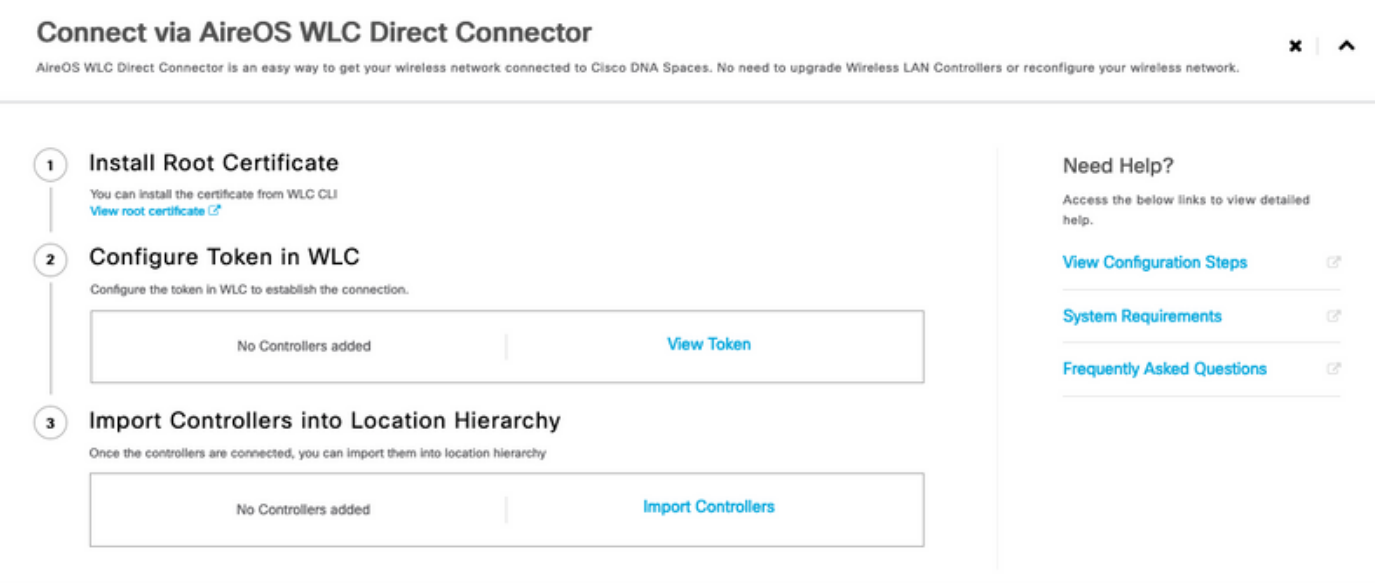

ةيلحملا ةكبشلا يف مكحتلا رصنع (CLI) رماوأ رطس ةهجاو ىلإ لوخدلا لجس .6 ةوطخلا :ةيلاتال رماوأل الغشو (WLC) ةيكلسالIJ

(Cisco Controller) > config cloud-services cmx disable (Cisco Controller) > config cloud-services server url https:// (Cisco Controller) > config cloud-services server id\_token (Cisco Controller) > config network dns serverip (Cisco Controller) > config cloud-services cmx enable

ةينب زكرم تاحاسم ىلإ (WLC) ةيكلساللI ةيلحملI ةكبشلI يف مكحتلI رصنع داريتسإ Cisco نم (DNA (ةيمقرلا ةكبشلا

يف مكحتلا تادحو ىلع رقنا مث ،ةيكلساللا تاكبشلا < دادعإلا ىلإ لقتنا 1. ةوطخلا داريتسالا

#### Connect your wireless network

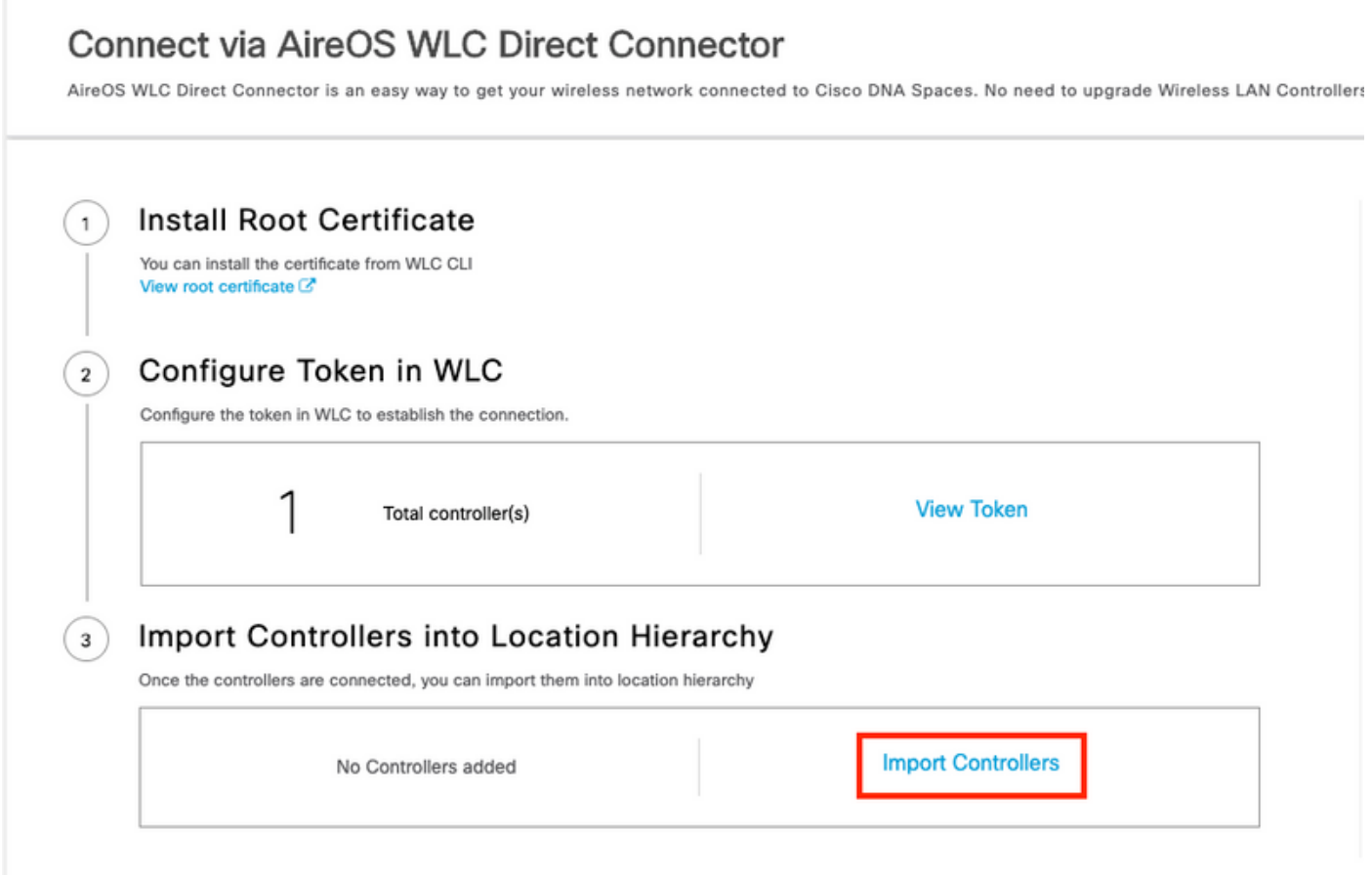

هذه ت $\mu$ اتل اذإ .ي لاتل اق وف رق $\mu$ ا وي مان عن التادحو داريت $\mu$ ا ديرت ي $\mu$ ل عقوملا رت $\mu$  . 2 ةوطخل يأ ،يضارتفالا عقوملا ىرت دقف ،مكحت ةدحو داريتساب اهيف موقت يت لا ىلوألا ةرملا يه Cisco نم DNA تاغارف باسح مسا

 $\times$ 

**Import Controllers** Where do you want to import this Controller Choose a location that you want to import this controller.

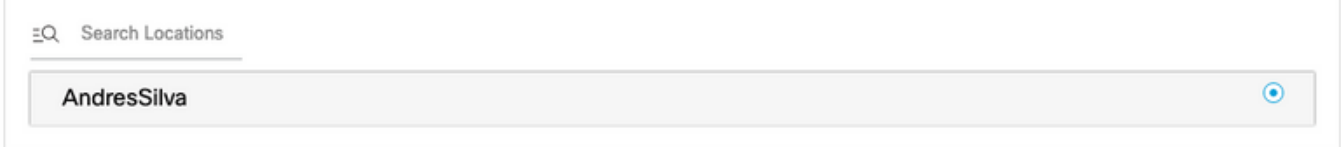

ةيكلساللا ةيلحملا ةكبشلا يف مكحتلا رصنعب صاخلا IP ناونع نم ققحت .3 ةوطخلا .كلذ دعب كلذ دعب تقطقط .هتفاضإ ديرت يذلا (WLC(

#### Select the Controller(s) that you want to import

NOTE: The Controller(s) will be added as a new WLC under " AndresSilva"

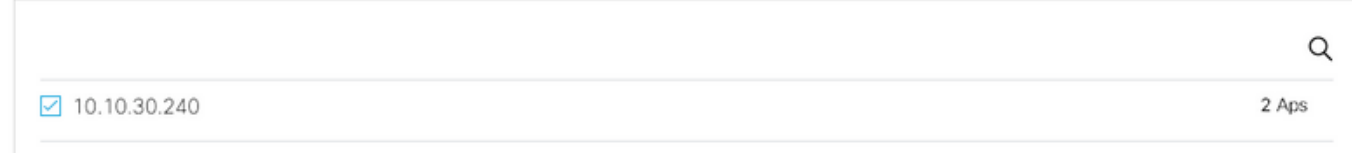

.ءاهنإ قوف رقناو عقاوملا ددح 4. ةوطخلا

عي مجتب ايئاقلت Cisco نم (DNA) ةيمقرلI ةكبشلI ةينب تاحاسم موقتس :**ةظحالم** ديرت تنك اذإ .تاكبشلا ءاشنإو اهئامسأ ةئداب ىلإ ادانتسا (APs (لوصولا طاقن لمعلا عقومل اقبط عقوملا نكي مل اذإ .تاكبشلا ددح ،عي مجتلا سفن ىلء ظافحلا ال ،ةعمجم لوصولا طاقن نكت مل اذإ .لكلا ديدحت رايخلا ديدحت ءاغلإب مق ،كب صاخلا . ةكبشلا ءامسأ ضرع متي

#### **Import Controllers**

Locations

Following are auto discovered locations, select the locations which you wish to add.

No Networks are available

#### Cisco نم (DNA) ةيمقرلا ةكبشلا ةينب تاحاسم ىلع عقوملل يلكيهلا لسلستلا ميظنت

نء 4 ةوطخلا يف عقاوم يأ ةفاضإ متت مل اذإ وأ ابولطم ديدجلا عقوملل يمرهلا جردتال ناك اذإ DNA Cisco ىلإ (WLC (ةيكلساللا ةيلحملا ةكبشلا يف مكحتلا رصنع داريتسإ مسق .ايودي مهنيوكت كنكمي ،Spaces

ةدحو ربع سواملا كيرحتب مق مث ،**عقوملل يلكيهل ا لسلستل**ا ىلإ لقتنا 1. <mark>ةوط</mark>خلا قطانم وأ عقاوم ميظنتب تاعومجملI موقت .ةعومجم ءاشنإو ةدوجوملI ةيكلساللI مكحتلI عَي مجتلاً عاونأ نم رخآ عون يأ وأ ةيراجتلا ةمالعل وأ يفارغجلا عقوملا ىلإ ادانتسا ةددعتم .لامعألل اقفو

X

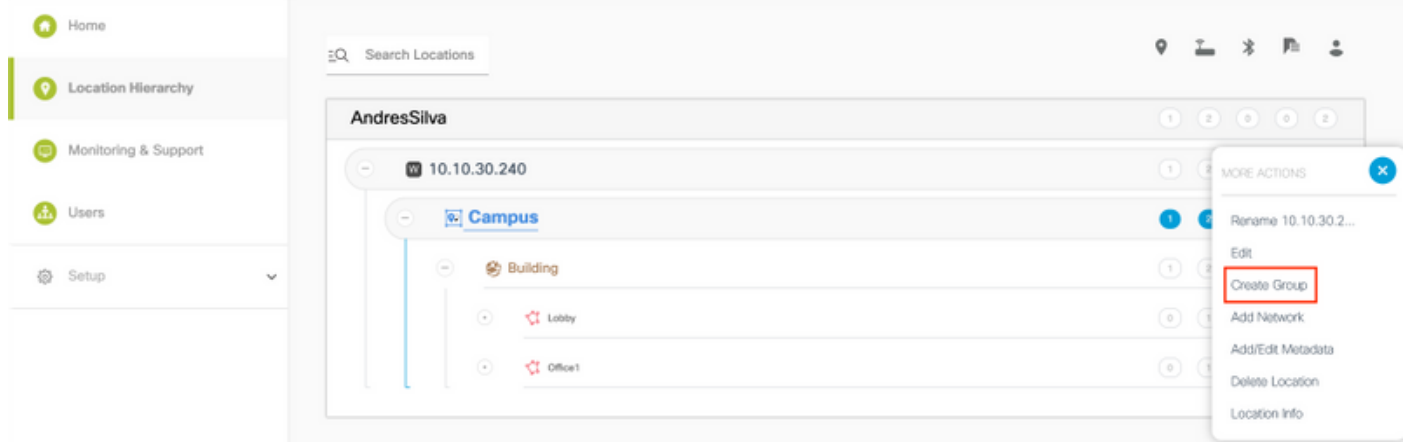

عقوم وأ ةكبش ديدحت متي **.ةكبش ةفاضإ** ددحو ةعومجملا ىلع سواملا كيرحتب مق .2 ةوطخلا لخاد لوصولاً طاقن عيمج اهنأ ىلء Cisco نم (DNA) ةيمقرلI ةكبشلا قينب تاحاسم يّف . عقومك ةجمدم يدام ىنبم

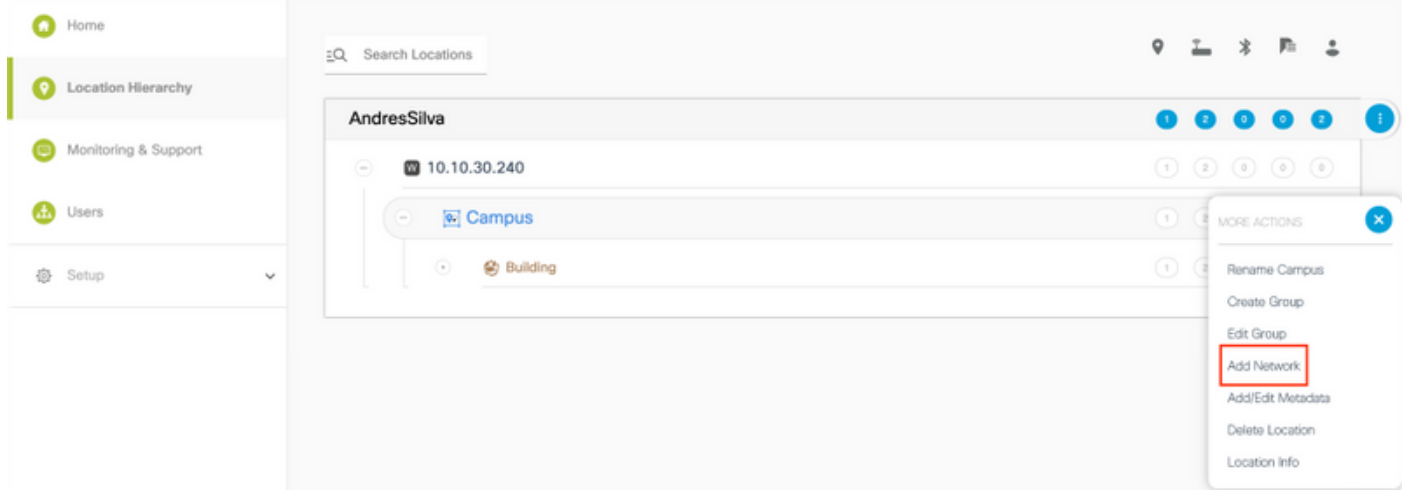

تاباسح ءاشنإ متي ثيح عقوملل يمرهلا لسلستلا يف ةدقع مهأ يه هذه :**ةظحالم** .انه نم لامعألا ىؤرو عقاوملا تاليلحت

نء ةعومجم يه ةقطنملا **.ةقطنم ةفاضإ** ددحو ةكبشلا ىلع سواملا كيرحتب مق .3 ةوطخلا يف ةدوجوملا ماسقأل علء ءانب اهفيرعت نكمي .عقوم/ىنبّم نم مسق لخاد لوصول طاقَن .ةسسؤم وأ يدام ىنبم

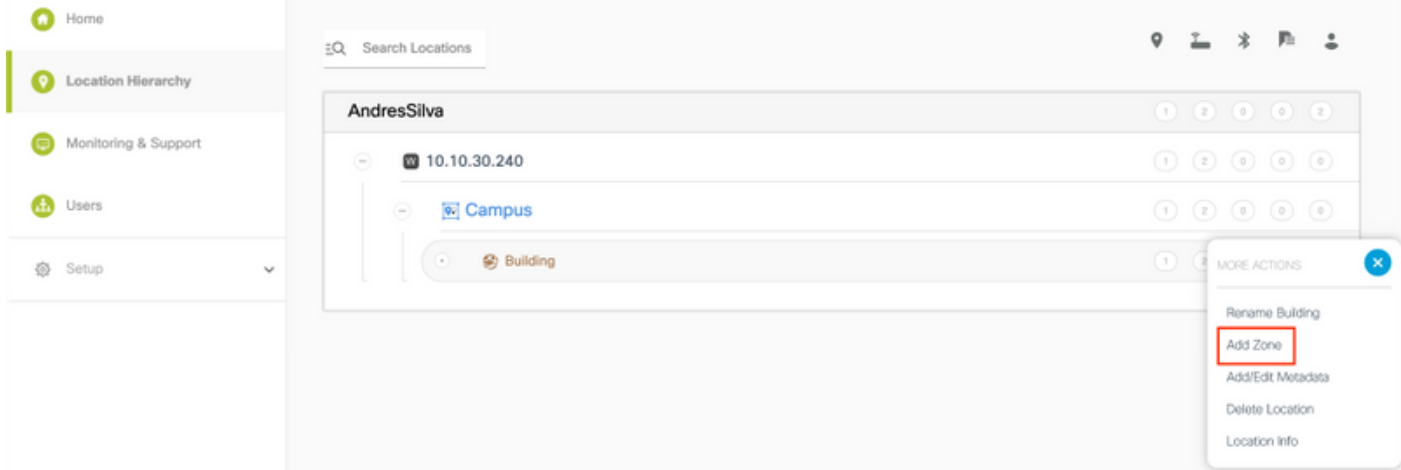

**:ةفاضإ** قوف رقناو ،ةقطنملل لوصول| طاقن ددحو **ةقطنمل| مس|** نيوكتب مق .4 ةوطخل|

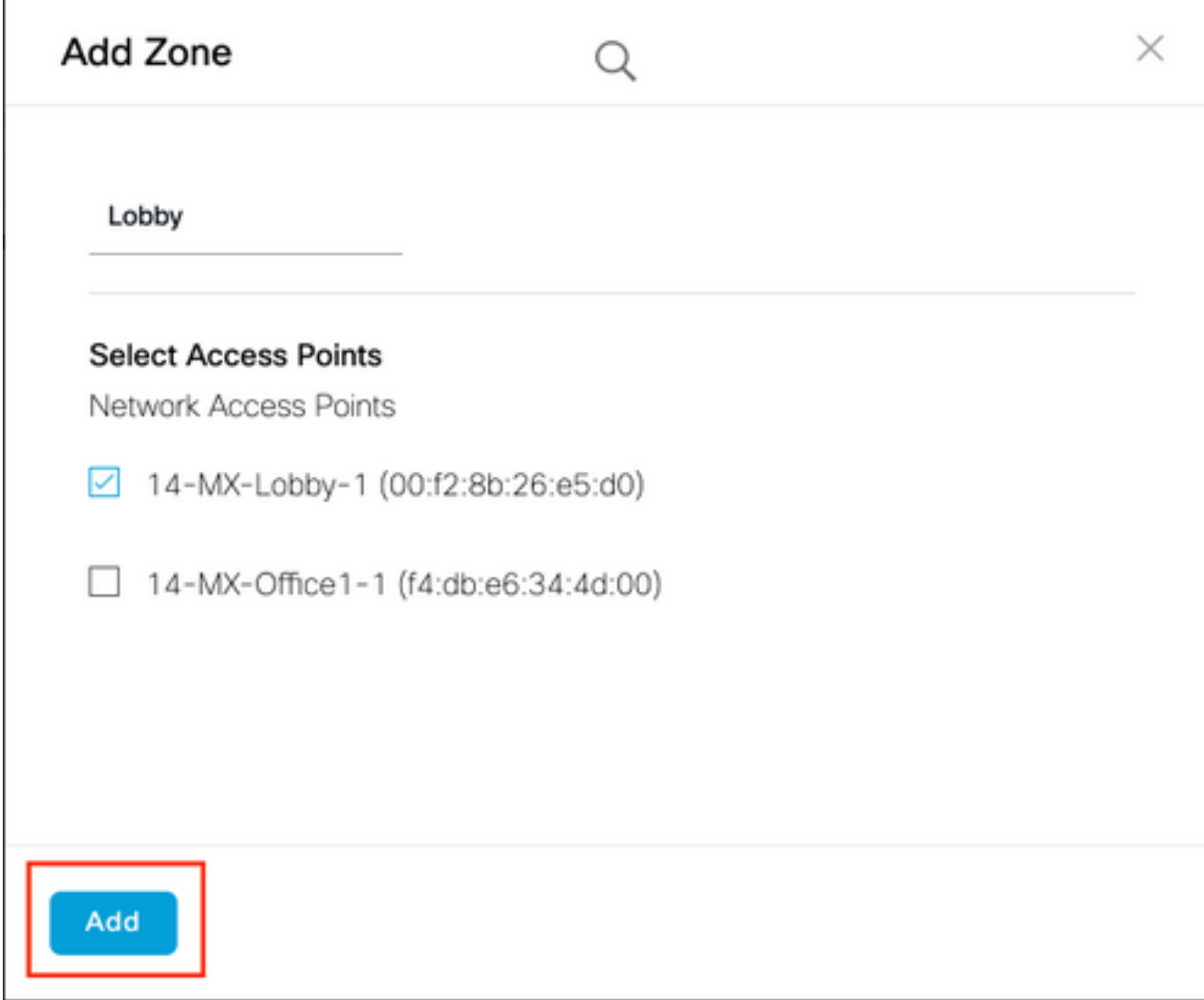

. ةجاحلا بسح تارم 4 و 3 تاوطخلا ررك

### ةحصلا نم ققحتلا

ديكاتال نوكت WLC و .wLC رمالا ليغشتب مق ،Cisco DNA تاحاسم نيب للصتالا ةلاح ديكاتل<br>show cloud- زمالات مقالات نوكت نأ يغبنيو .services cmx summary

(Cisco Controller) > show cloud-services cmx summary

CMX Service

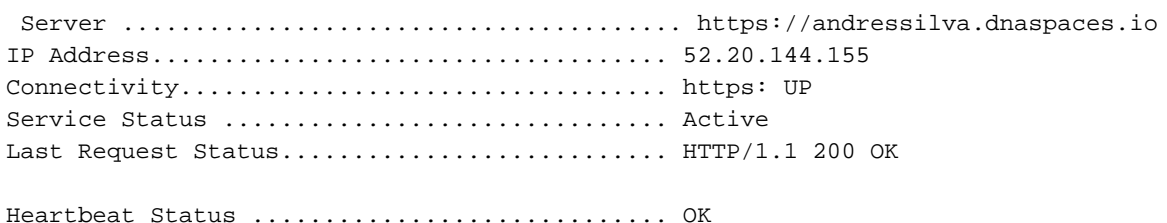

Payload Compression type ..................... gzip

## اهحالصإو ءاطخألا فاشكتسا

.نيوكتلا اذهل اهحالصإو ءاطخألا فاشكتسال ةددحم تامولعم اًيلاح رفوتت ال

ةمجرتلا هذه لوح

ةي الآلال تاين تان تان تان ان الماساب دنت الأمانية عام الثانية التالية تم ملابات أولان أعيمته من معت $\cup$  معدد عامل من من ميدة تاريما $\cup$ والم ميدين في عيمرية أن على مي امك ققيقا الأفال المعان المعالم في الأقال في الأفاق التي توكير المالم الما Cisco يلخت .فرتحم مجرتم اهمدقي يتلا ةيفارتحالا ةمجرتلا عم لاحلا وه ىل| اًمئاد عوجرلاب يصوُتو تامجرتلl مذه ققد نع امتيلوئسم Systems ارامستناه انالانهاني إنهاني للسابلة طربة متوقيا.